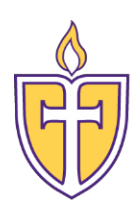

## **Concordia TexasUniversity**

**Information Technology Server Team**

Accessing Office 365 Email

The Personal Support Center is ready to assist you. We have agents available 24x7x365.

Email: [CTXHelp@personalsupportcenter.com](mailto:CTXHelp@personalsupportcenter.com)

Phone: (877) 497-5856

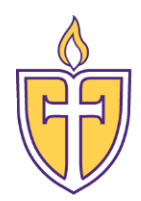

## Accessing Office 365 Email

## Login to Office 365 directly:

- 1. Open web browser
- 2. Go to portal.office.com
- 3. Enter your CTX student email address and hit Next

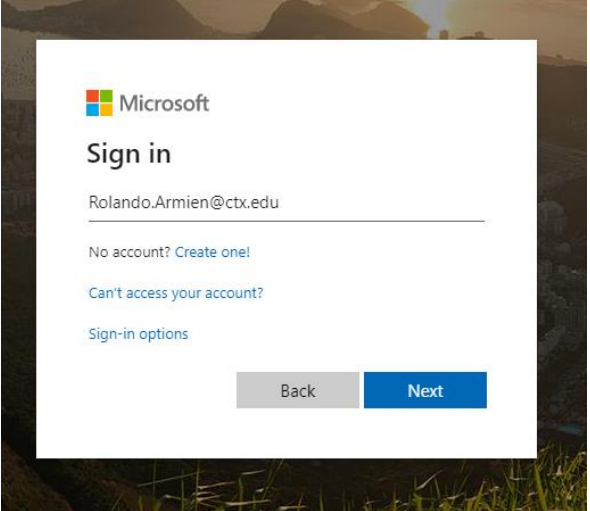

- 4. Enter your CTX student password, click on Sign in
- 5. Click on the Outlook app

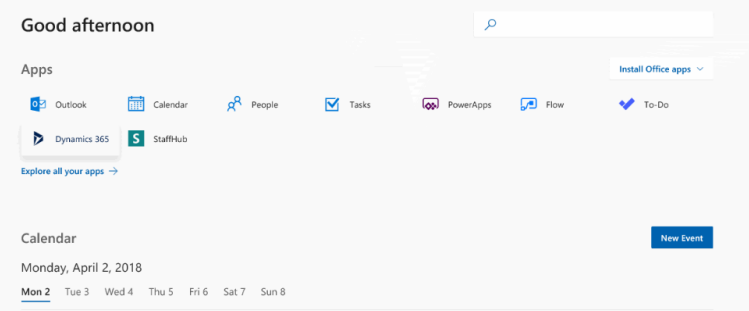

- 6. When logging in for the first time, you will need to manually update the time zone to Central Time.
	- a. After logging in, click on the **Settings** icon located in the top right-hand corner of the screen and select **Mail**.
	- b. On the menu located on the left-hand side of the screen, select **General**.
	- c. Select **Region and Time Zone.**
	- d. Change **Current time zone** to (UTC-06:00) Central Time (US & Canada).
	- e. Click **Save**.
- 7. You are now in your Office 365 student email mailbox.

**\*\*All your emails and folders from Gmail have already been migrated to Office 365. Any future emails will be delivered to this account. \*\***

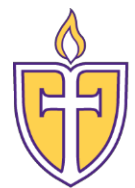

Login to Office 365 via Concordia.edu:

1. You may access your Student Office 365 email account by browsing to Concordia.edu in your web browser. Select the Quick Links menu in the upper right-hand corner of the page and click on Webmail:

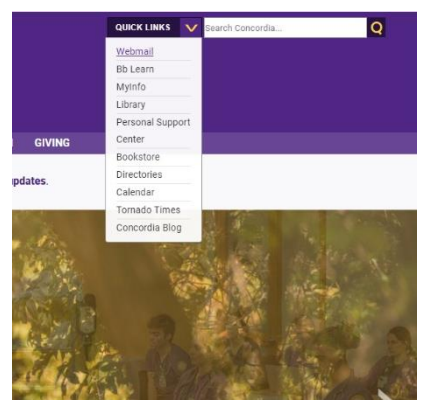

2. On this page, click on the Student Webmail button

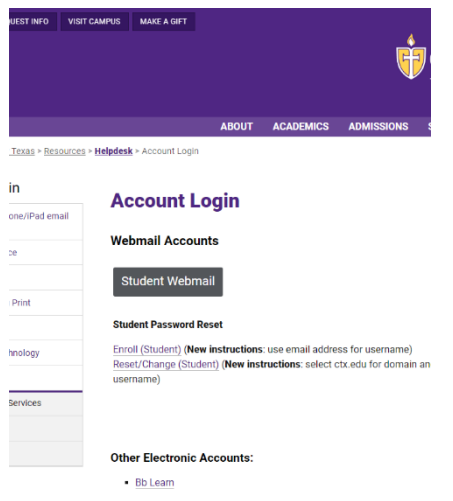

3. Enter your CTX Student email address and password to log in to your email account.

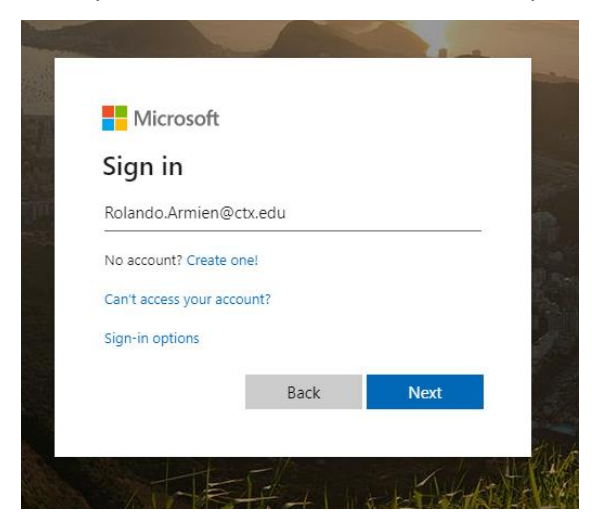